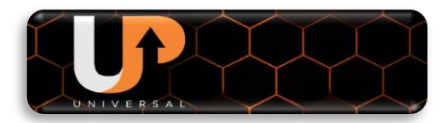

# **TUTORIAL PARA ATIVAR O UP USB Stick LINHA TOCOM**

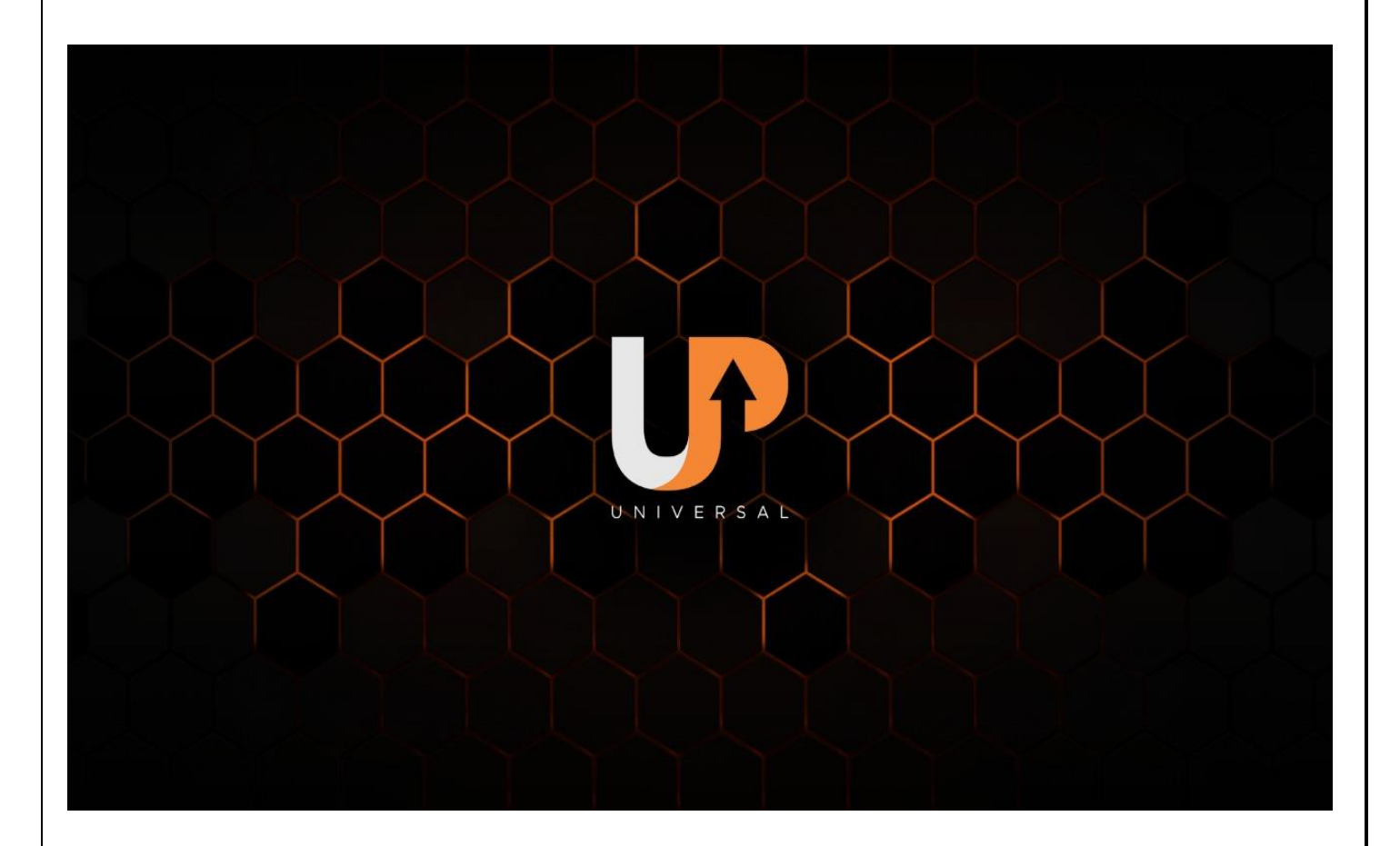

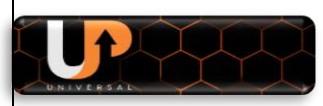

### **CONSIDERAÇÕES PRELIMINARES:**

#### Bem-vindo ao UP USB Stick da Azamerica

- O processo de migração para o serviço do UP USB Stick somente será possível após atualização do seu equipamento com FW especialmente desenvolvido para essa finalidade e com o UP USB Stick conectado ao aparelho;
- As marcas e modelos que poderão usufruir dos benefícios dos serviços do UP USB Stick estarão elencadas no repositório da<https://azaforum.com/download/> conforme link especificado na ETAPA 1 – ATUALIZAR FW PARA ATIVAR O UP USB Stick.
- A ativação e uso do equipamento no novo servidor só será possível com o pendrive UP USB Stick conectado ao aparelho;
- O UP USB Stick só permite uma única ativação atrelando o número serial do seu equipamento ao servidor, impedindo que o mesmo UP USB Stick seja utilizado para ativar outro decodificador.
- O suporte ao produto será prestado no fórum Azamérica na seção especialmente criada para esse fim no seguinte endereço: [https://www.azaforum.com/forum/USB\\_Stick](https://www.azaforum.com/forum/area-dos-receptores-de-sat%C3%A9lite-az-am%C3%A9rica/up-usb-stick)
- O status do servidor será o mesmo dos demais equipamentos da marca AzAmerica e o usuário poderá valer-se de qualquer grupo de redes sociais para buscar a essa informação diariamente.
- O produto UP USB Stick será comercializado pelos parceiros comerciais e distribuidores da AzAmerica.
- siga rigorosamente as etapas abaixo para obter êxito na instalação e carregamento do novo servidor para seu decodificador.

## ETAPA 1 - ATUALIZAR FW PARA ATIVAR O **UP USB Stick**

1) Acesse o repositório da AzAmerica no seguinte endereço: <https://azaforum.com/download/> ; ou pelo atalho <https://azaforum.com/download/UP%20USB%20Stick/>.

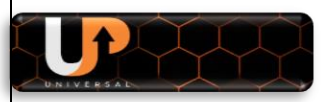

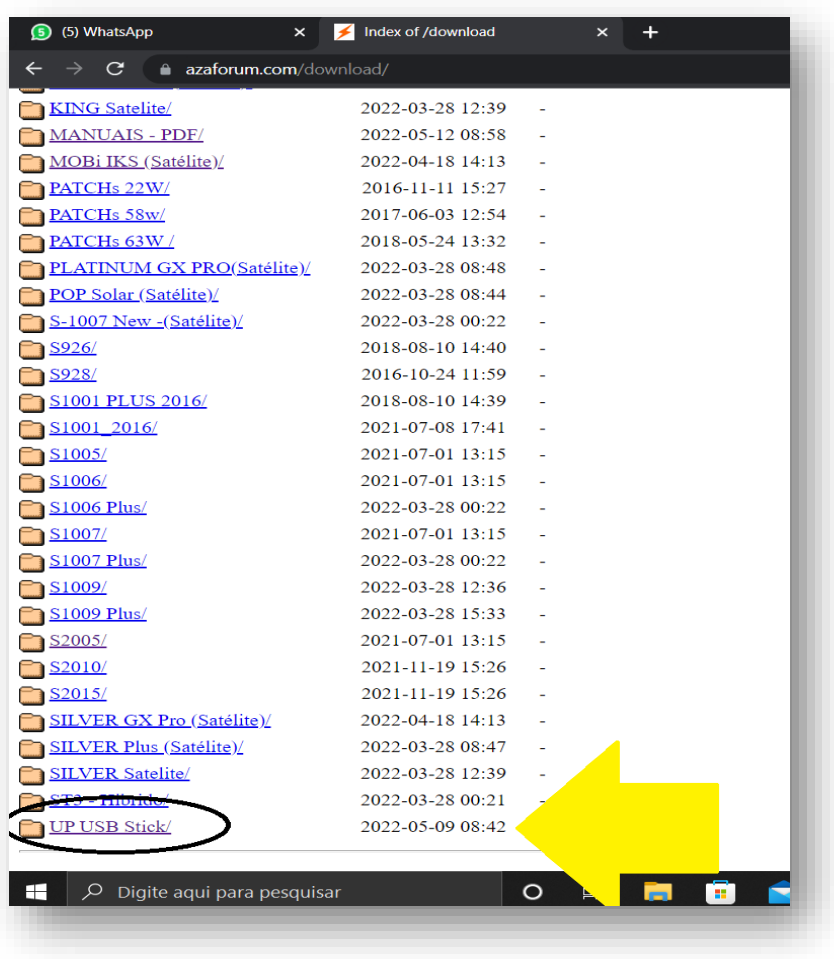

2) Selecione a área do UP USB Stick, abra-a e escolha a marca do seu modelo de aparelho:

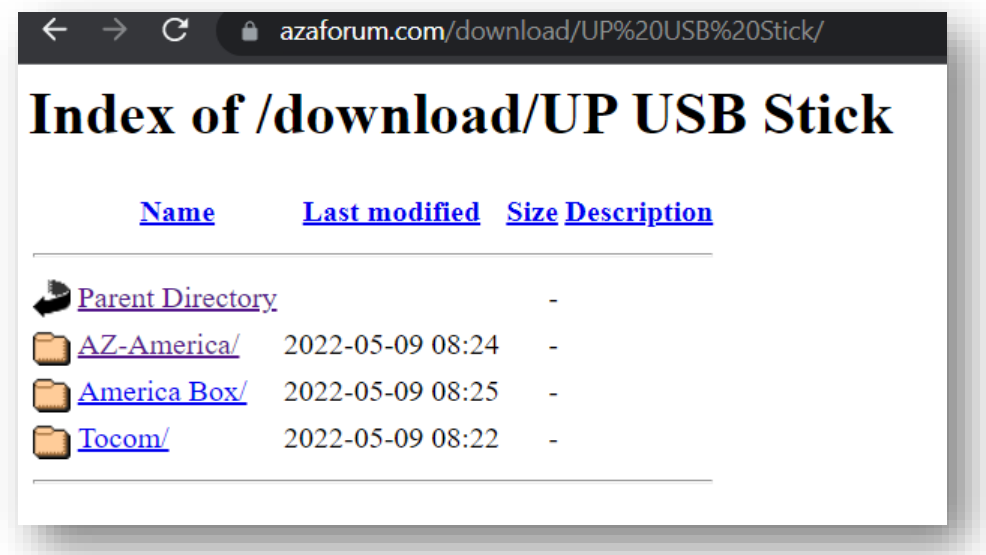

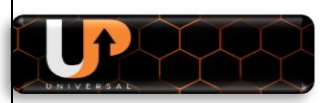

3) Abra a pasta relativa à marca do seu decodificador e selecione o modelo para o qual deseja ativar o serviço do UP USB Stick.

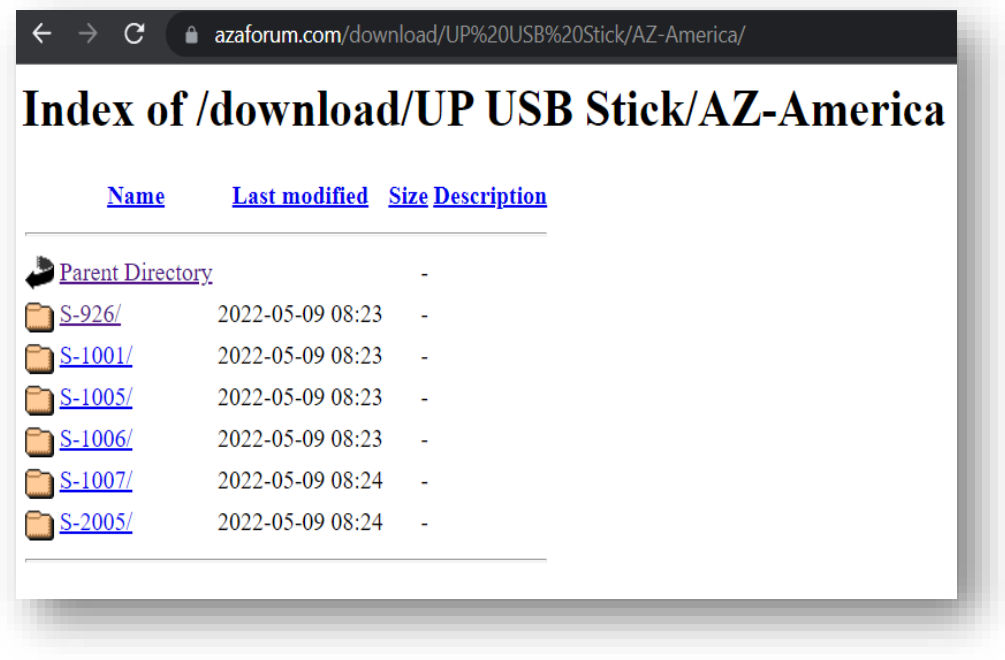

4) Baixe o FW de atualização disponível para o seu equipamento:

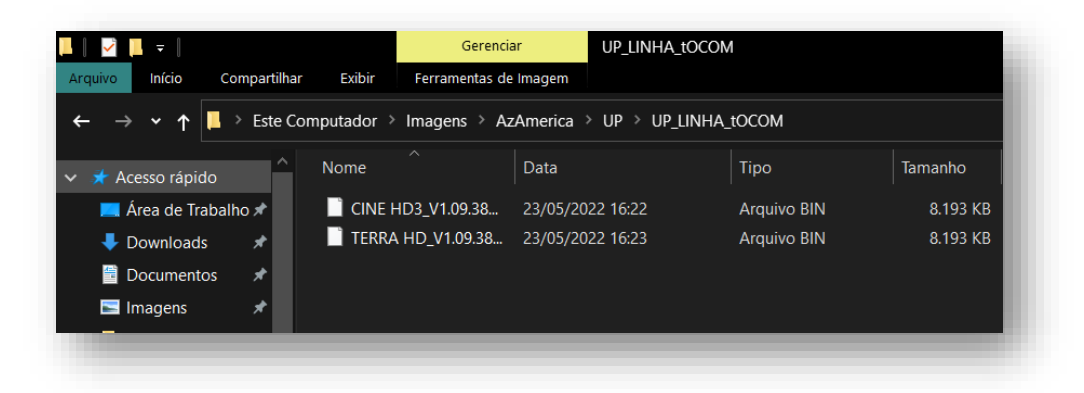

5) *Abra o Menu Ferramentas>>Informação*

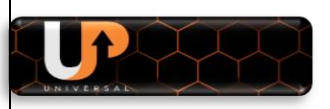

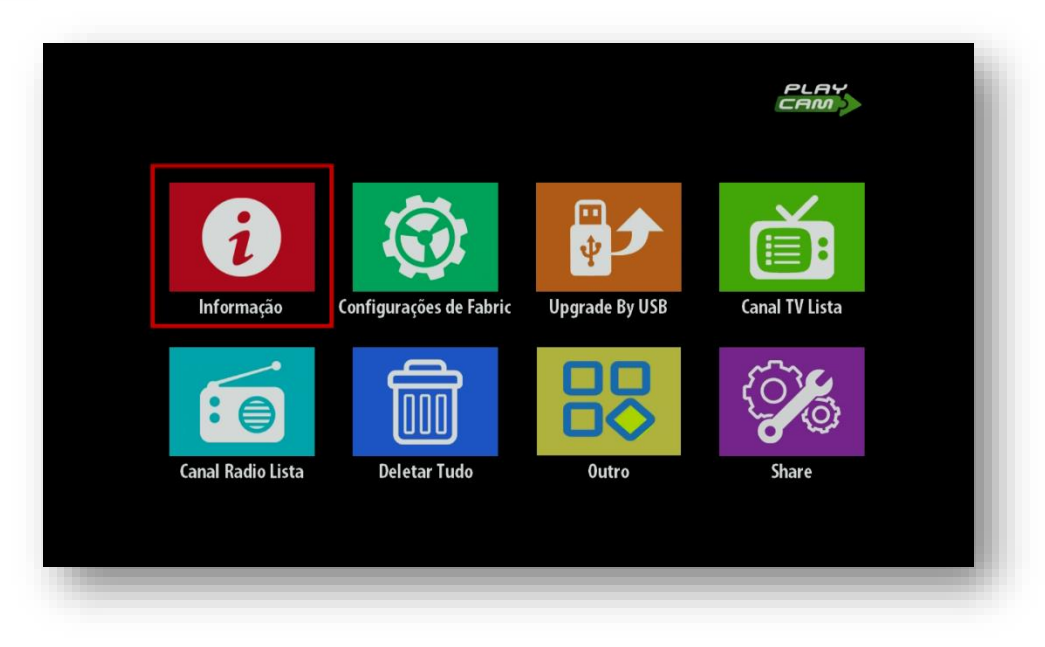

6) *Certifique-se* que *a atualização* existente no seu equipamento Tocom é *posterior a 2019*. Atualizações anteriores não aceitarão o novo FW para uso do UP USB Stick por serem de tamanho menor do que 8.193MB. Se for necessário, atualize seu equipamento para uma das atualizações cujo data seja posterior a 2019 e tenha o tamanho de 8.193MB:

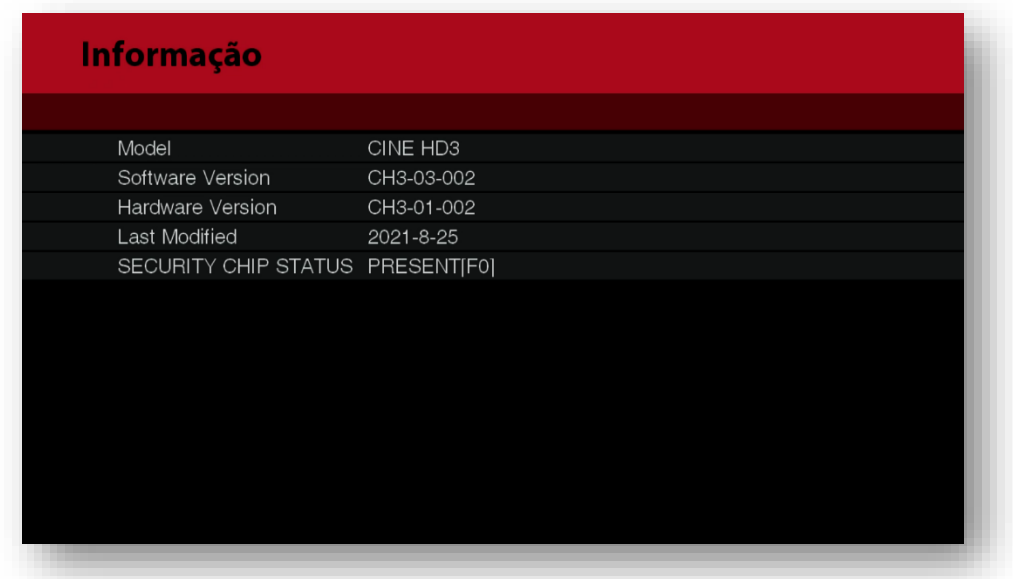

7) **IMPORTANTE:** Acesse o *Menu Ferramentas>>Network Setting* e mude *OBRIGATORIAMENTE para o modo Ethernet*, CONECTANDO O CABO DE REDE EM SEU EQUIPAMENTO. Jamais atualize para o novo padrão de FW para UP USB Stick com wi-fi ativado, pois o aparelho não responderá mais aos comandos, sendo necessária gravação de memoria para voltar ao estágio inicial.

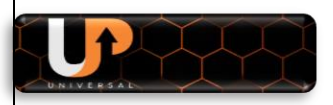

8) *Após de certificar-se quanto a data e tamanho do FW existente, alterar para Ethernet o modo de uso de internet no seu equipamento e conectar o cabo de Rede na entrada RJ45 do seu equipamento*, coloque o pendrive com o FW modificado, na entrada USB do seu aparelho e aguarde ser reconhecido. Atualize no modo usual:

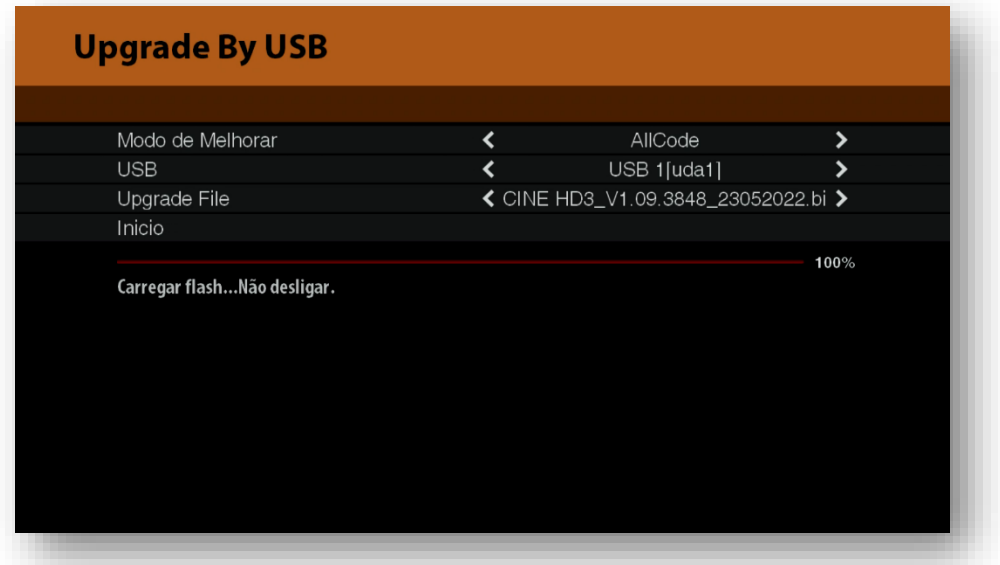

9) Após atualização seu aparelho ficará com LED vermelho ligado e depois de alguns segundos a tela abaixo será exibida na tela do seu televiso/monitor:

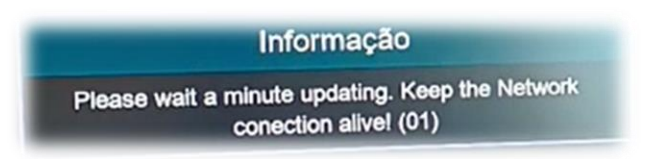

10) Aguarde o processamento e em seguida verá a ela abaixo ser apresentada na sua TV:

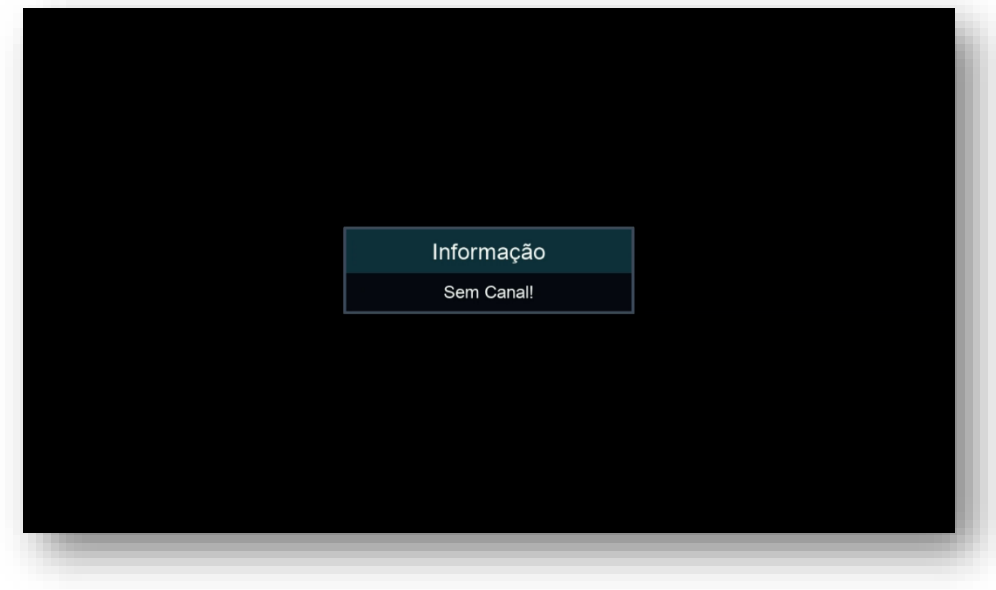

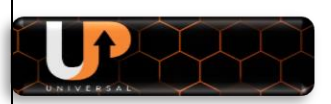

11) Nessa etapa seu aparelho foi atualizado e está apto para ativar e usar o UP USB Stick com o novo servidor. Pressione tecla Menu do controle Remoto para ver seu novo layout de menus e funções.

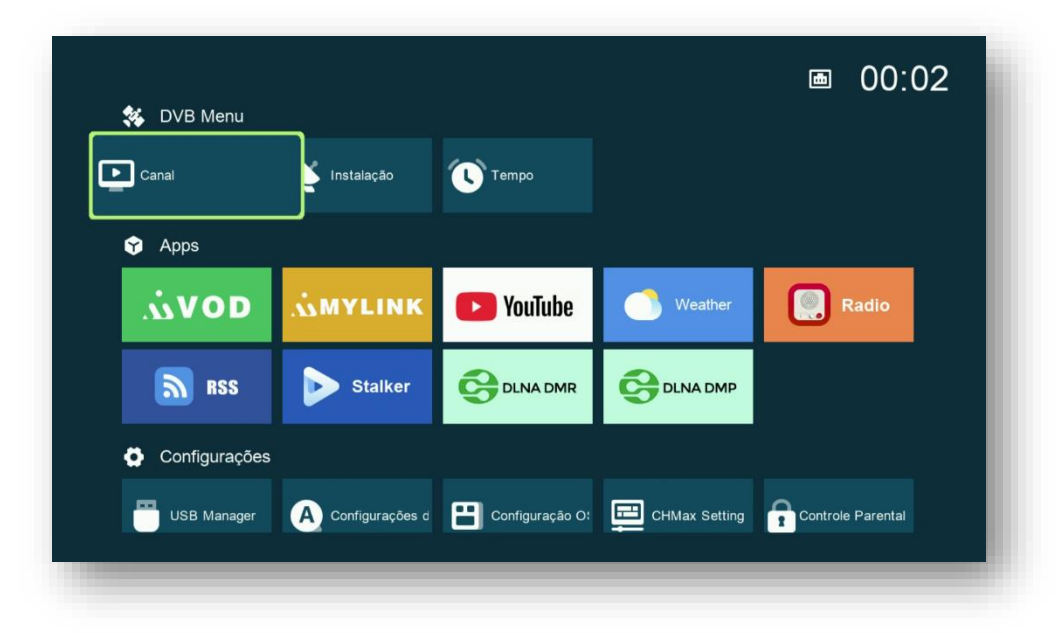

- 12) Retire o pendrive com a atualização e deixe as entradas USB livres para o uso exclusivo do UP USB Stick.
- 13) Etapa 1 Finalizada

#### **ETAPA 2 - VISUALIZAR O SERVIDOR 40**

- a) coloque o pendrive UP USB Stick na entrada USB do aparelho;
- b) ligue o *cabo de internet ou adaptador de wi-fi* ao seu decodificador
- c) acesse o **menu>>Configuração do Servidor** rolando a página com o cursor no controle Remoto:

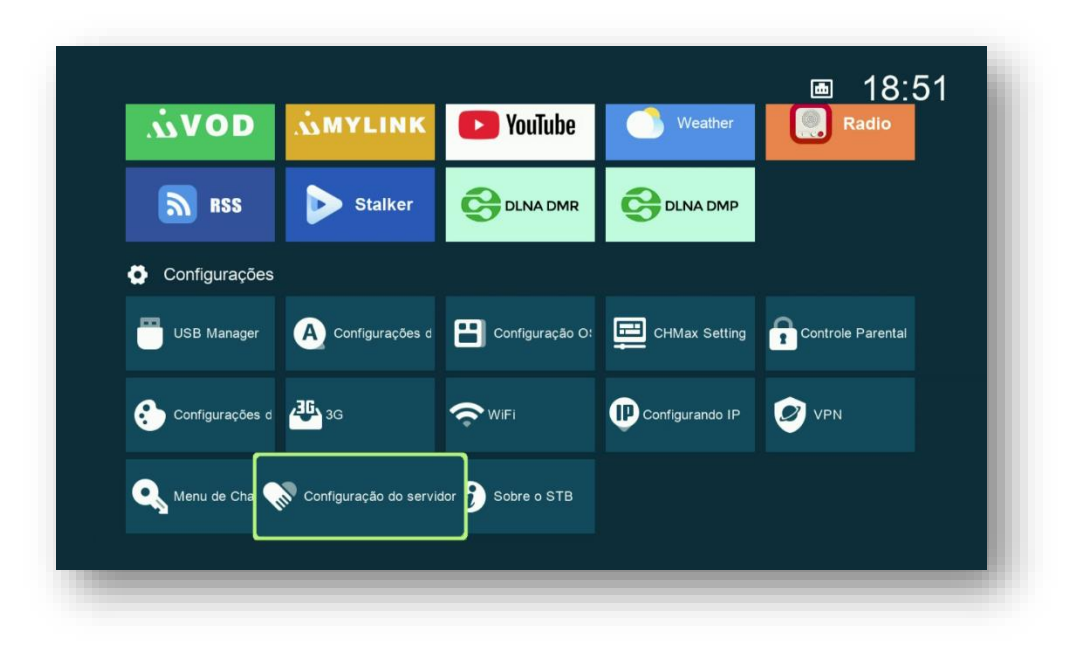

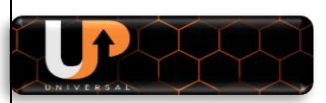

d) Ao abrir o *menu Configuração do Servidor*, aparecerá a tela abaixo:

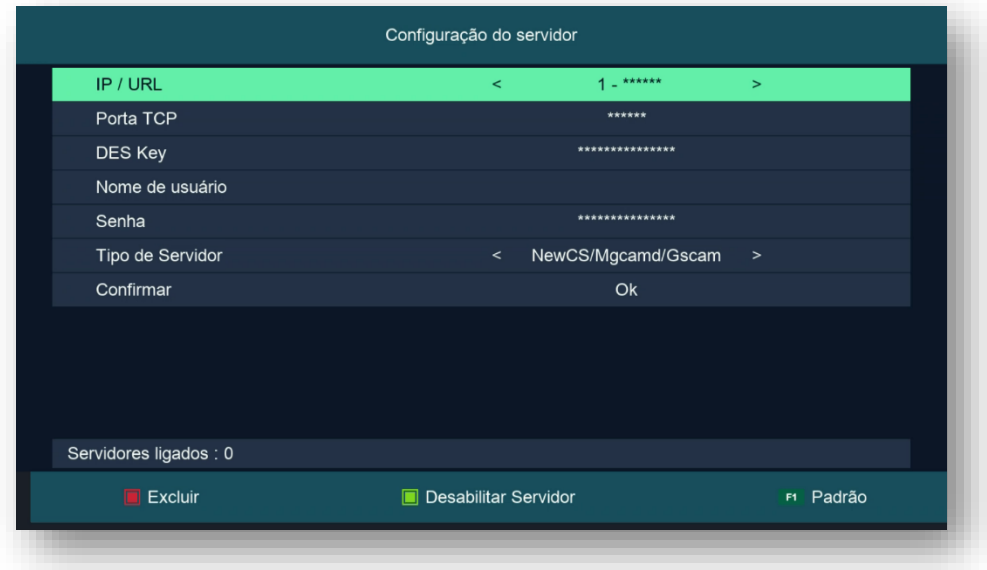

e) *Pressione para a esquerda* a tecla de navegação do controle remoto para ingressar no servidor 40 que é o servidor padrão do IKS. Note que ao lado direito na parte de baixo da tela a opção (0) Charge estará aparente e seu dispositivo pronto para a terceira etapa.

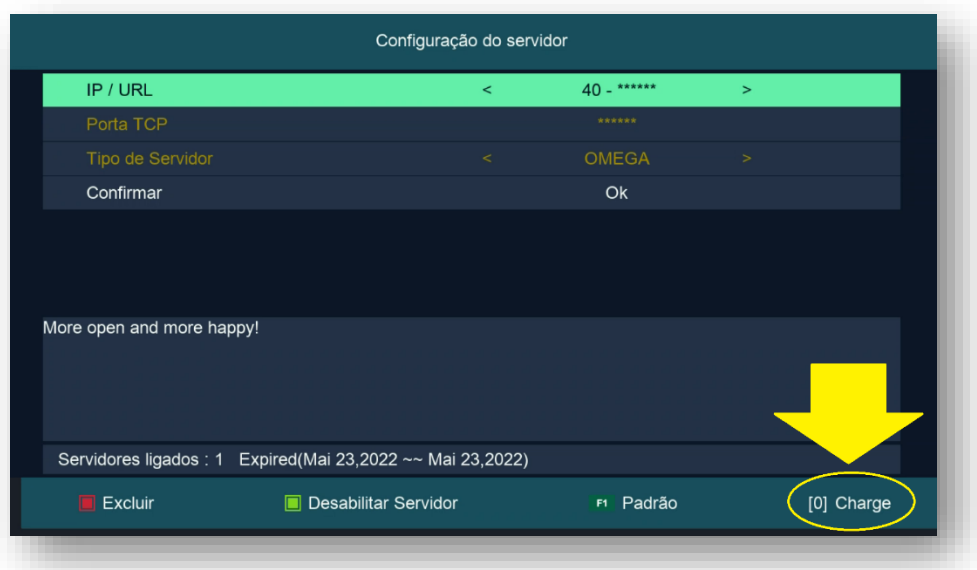

*f) A inexistência da opção [0] Charge significa que houve falha em algum procedimentos até essa etapa. Retorne e corrija se necessário.*

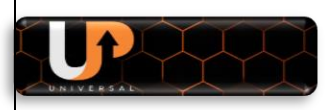

### **ETAPA 3 - COMO ATIVAR O SERVIÇO DO UP USB STICK:**

**ALERTAS IMPORTANTES – leia atentamente antes de ativar o UP USB Stick:**

- *certifique-se de que está com o pendrive UP USB Stick correto, pois ao ativá-lo nessa opção, você não poderá mais ativá-lo em outro equipamento.*
- *Após ativar o pendrive UP USB Stick ele ficará vinculado de forma definitiva ao SERIAL (SN) do seu equipamento e esse serial é único para cada unidade do equipamento, inutilizando-o para ao uso em qualquer outro equipamento;*
- *Qualquer mudança de número de serial do equipamento após ativação do UP USB Stick (como por exemplo troca de processador ou de vários componentes da placa que impliquem mudança do Serial no servidor Gshare) acarretará perda da licença e ativação do serviço. Nesse caso, providencie aquisição de novo pendrive do UP USB Stick.*
- a) após atualizar seu decodificador, **conectar cabo de rede ou wi-fi e o pendrive** do **UP USB Stick** na entrada USB do aparelho e **estar na tela do servidor 40** de acordo com as instruções da ETAPA 2, *certifique-se que está visível a opção [0]* r:

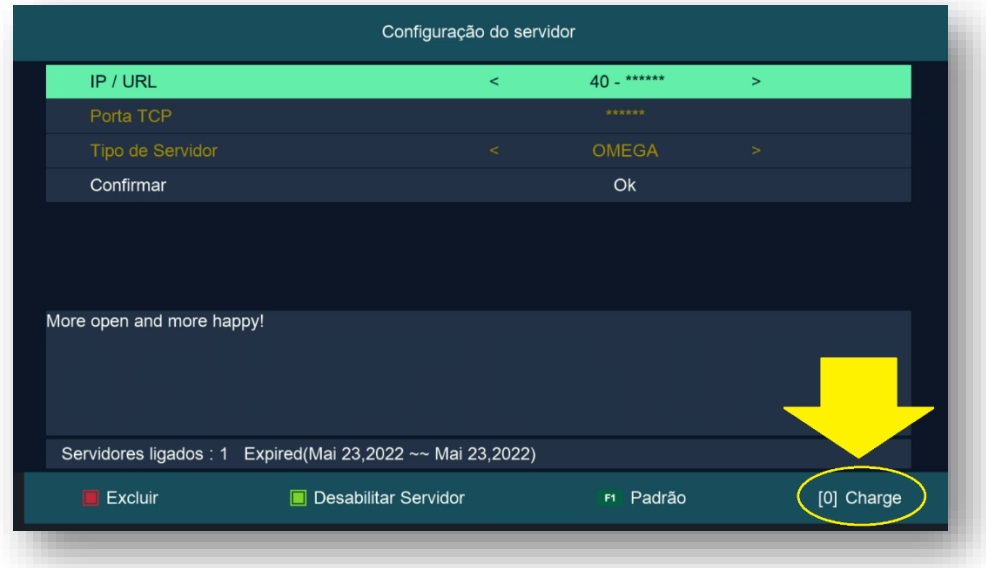

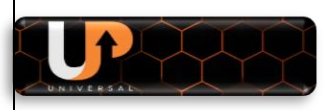

b) Se tudo estive correto e o UP USB Stick conectado na entrada USB do aparelho **PRESSIONE ALGARISMO 0 (ZERO) para ativar o serviço** e verá tela baixo:

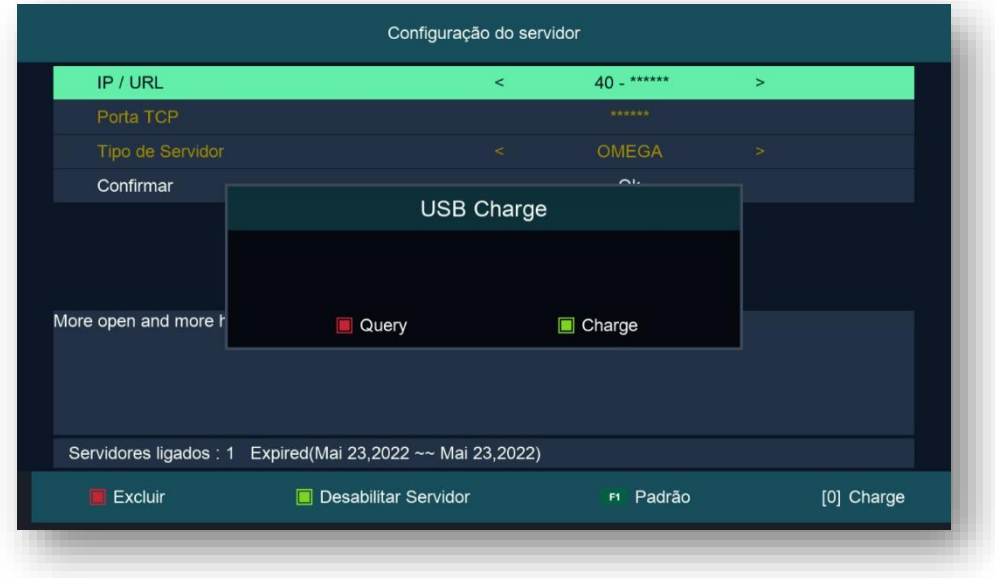

c) Pressione a *tecla verde* do controle remoto para carregar o novo servidor:

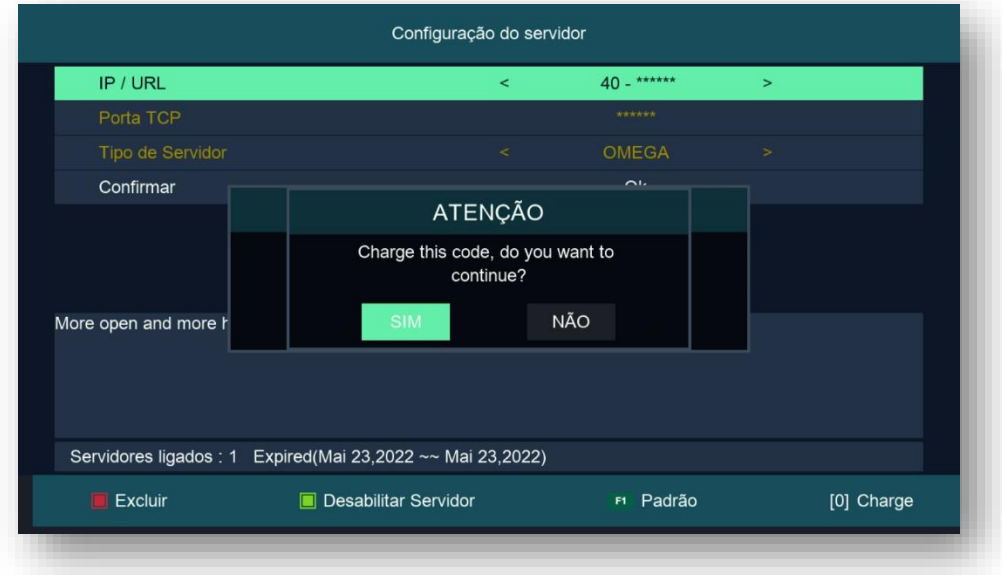

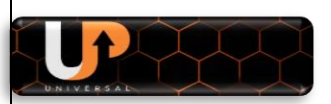

d) Na caixa de diálogo será apresentada a *informação Charged OK*, indicando que o processo transcorreu normalmente e que o novo servidor está instalado em seu decodificador.

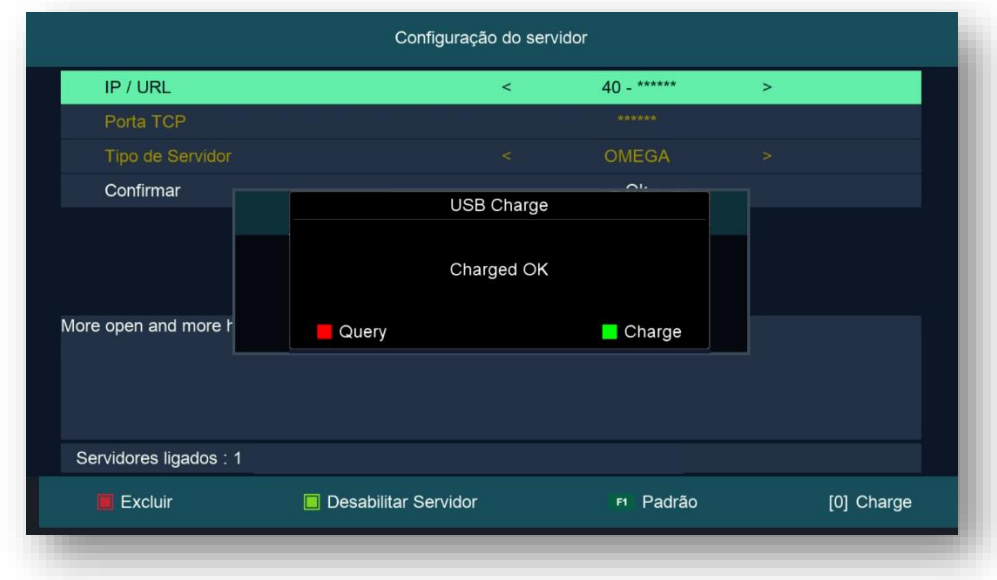

- e) *Faça reset* e *desligue seu aparelho da tomada.*
- f) Volte ligar o decodificador na tomada.
- g) No *Menu>>Instalação*, *selecione* o satélite Star One C2 70W faca a busca de canais.

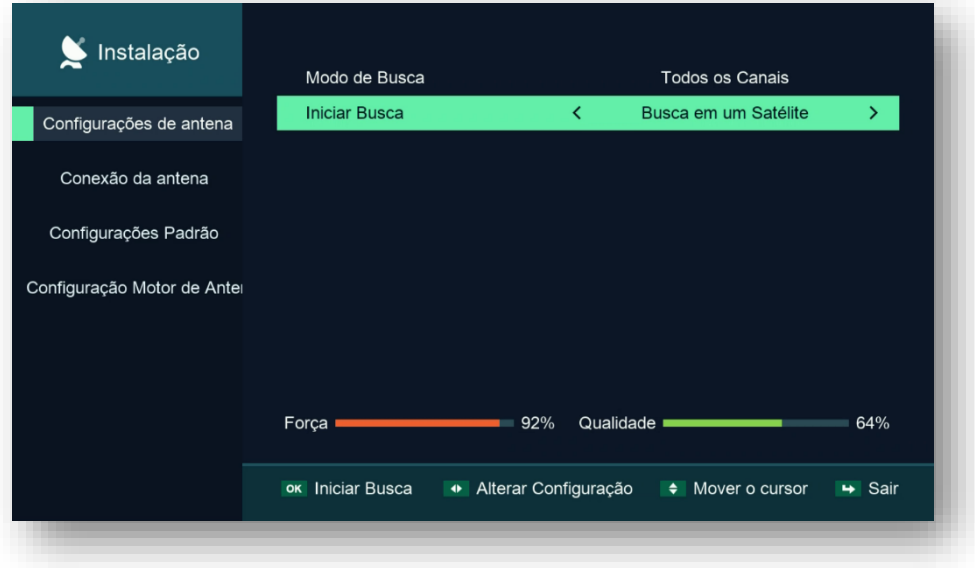

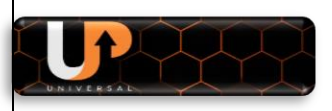

h) Acesse o *Menu Configuração do Servidor>>Servidor 40* e verá ao final da informação *Pachages* que o novo servidor foi carregado.

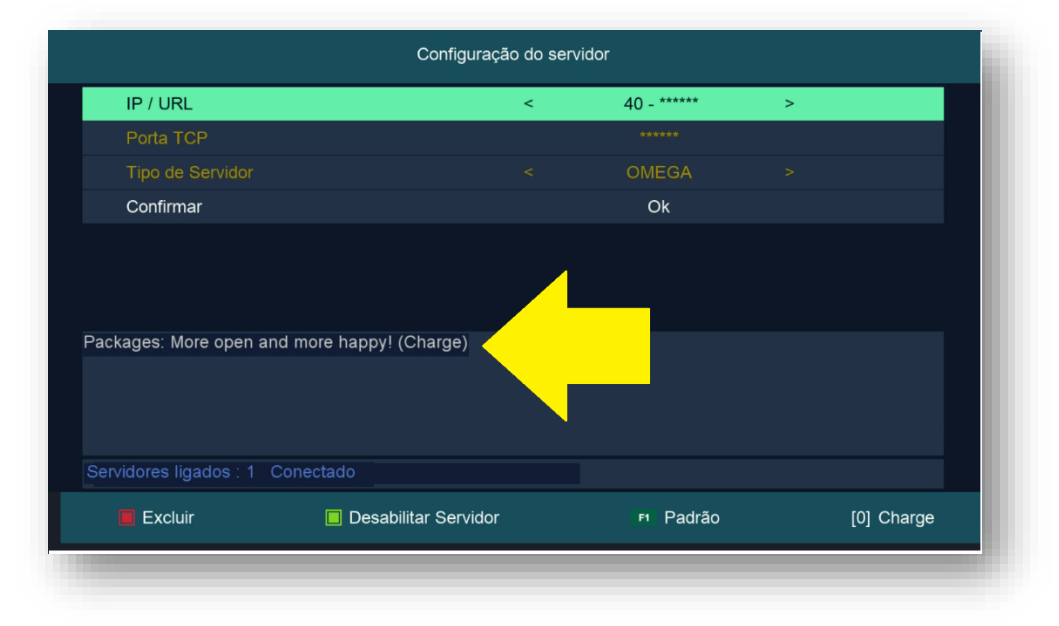

- i) Volte aos canais e estarão abertos, inclusive os HD.
- j) *Caso ainda não abram os canais HD*, desligue novamente o decodificador>>retire o UP USB Stick do aparelho e volte a ligá-lo. Aguarde até o canal estar na tela do seu monitor e volte a conectar o UP USB Stick na entrada USB do aparelho.
- k) *APÓS ATIVAR seu UP USB Stick,* caso considere necessário, **adquira um pendrive comum**, formate-o, *copie e cole o conteúdo do seu UP USB Stick para ele*. Assim, se por algum motivo perder, extraviar ou ainda tiver algum problema físico com seu UP USB Stick original, poderá continuar usado seu equipamento normalmente com o pendrive de backup que você criou.

#### *NOTAS:*

- *UP USB Stick ao ser ativado identifica o serial do seu parelho e o habilita na base de dados do servidor Gshare,* por esse motivo, *o mesmo UP USB Stick não conseguirá habilitar mais de um equipamento.*
- *Rotule e guarde o pendrive com seu backup do UP USB Stick em local seguro para que possa utilizá-lo em qualquer eventualidade.*
- l) O novo FW para os modelos Tocom além de possibilitar a ativação do novo servidor, *incorporou função CHMax*, que possibilita a exibição do logo dos canais. Para maiores detalhes sobre essa função, baixe o tutorial que encontrará no repositório da Azamerica no seguinte endereço: [https://azaforum.com/download/MANUAIS](https://azaforum.com/download/MANUAIS%20-%20PDF/Tutorial%20Ativa%c3%a7%c3%a3o%20do%20%20CHMax%20nos%20modelos%20GX%20Pro.pdf)

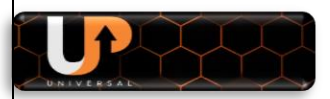

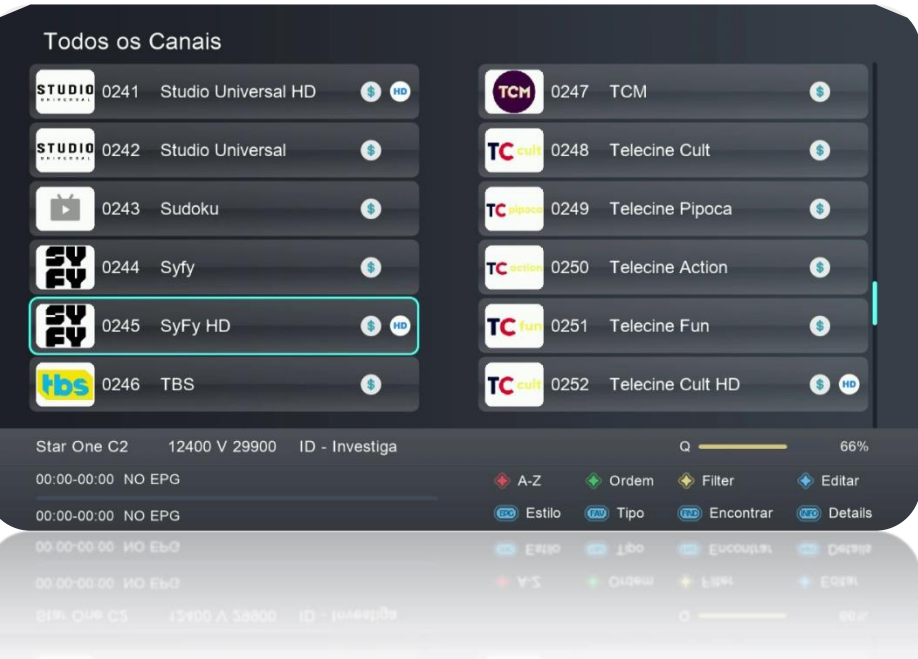

# **CONSIDERAÇÕES FINAIS:**

- *Para acesso ao MENU SECRETO*, use tecla **PAGE UP do controle** remoto **quando não existir a tecla F1 no controle remoto**.
- Por default o IKS vem ativado pelo FW.
- *Para SKS*, acesse o menu secreto (PG UP + 111 ou F1 + 111) e na opção SDS Modo, altere para Ligado:

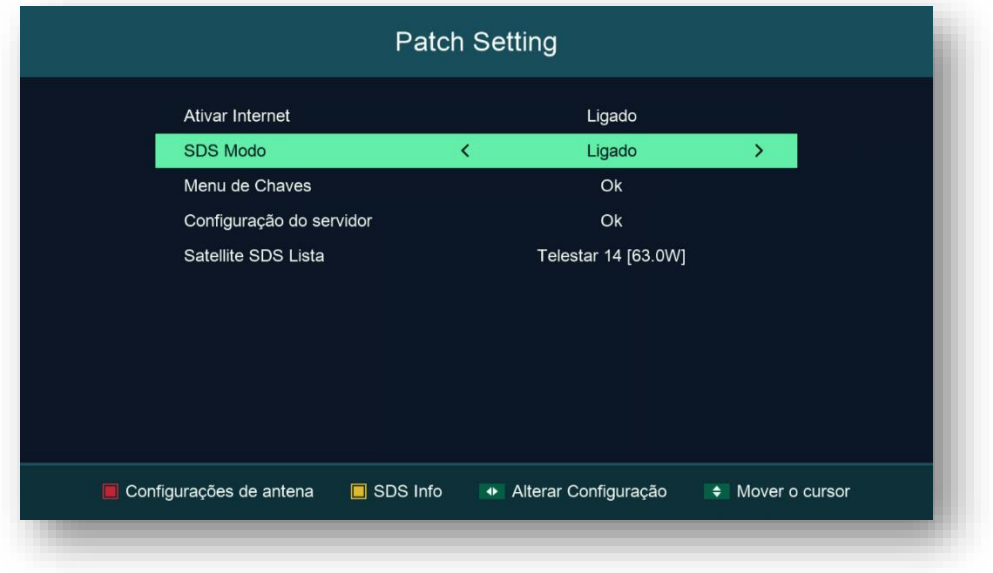

Na opção *Satellite SDS Lista*, escolha o satélite desejado entre os existentes.

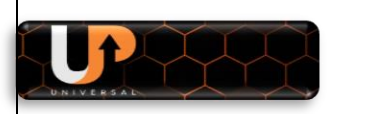

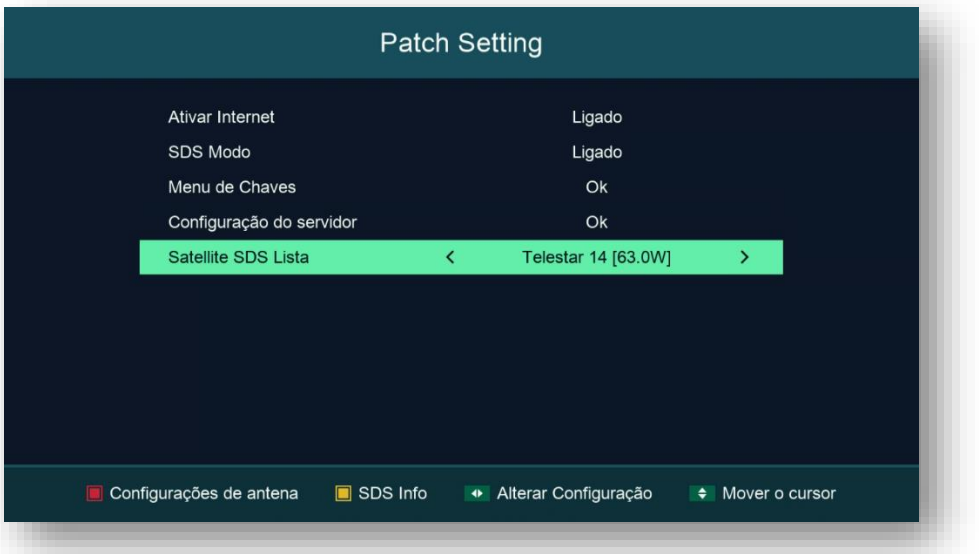

Use as teclas coloridas para configurar a antena do satélite de chaves e ter informações sobre o status do SDS de acordo com a legenda no rodapé da página:

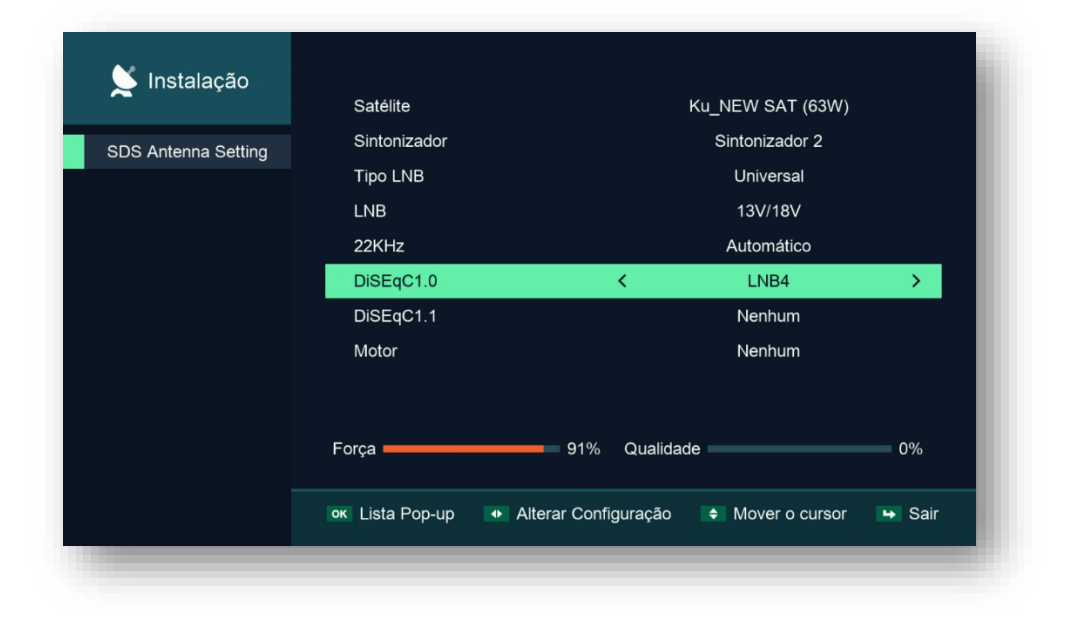

Esse menu também de ser utilizado para acesso ao servidor do IKS, inclusão de CS pela opção Configuração do Servidor:

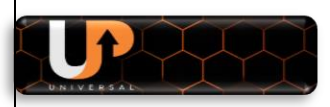

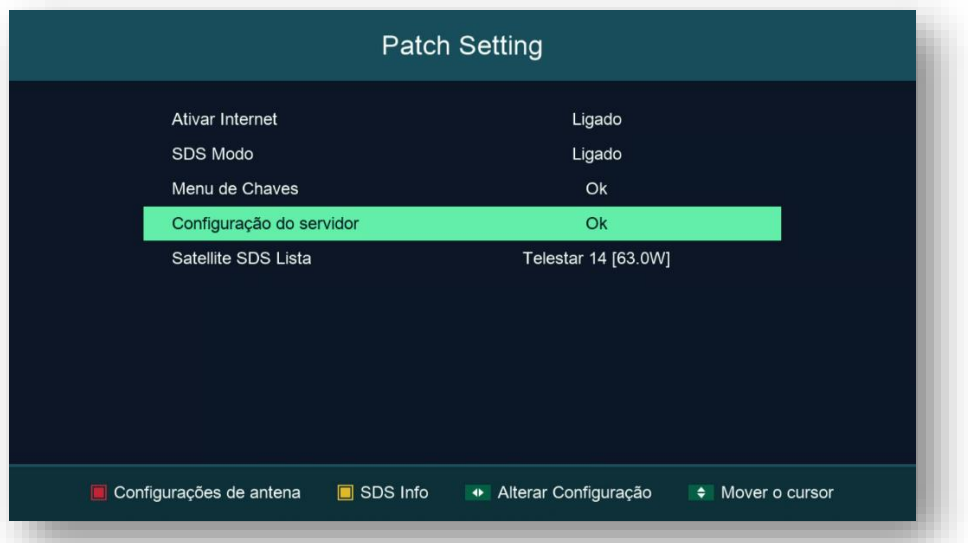

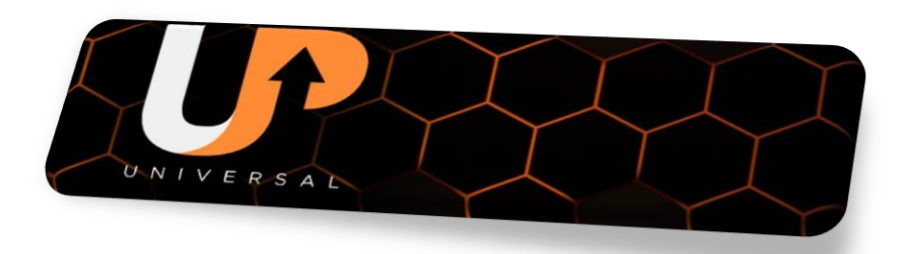

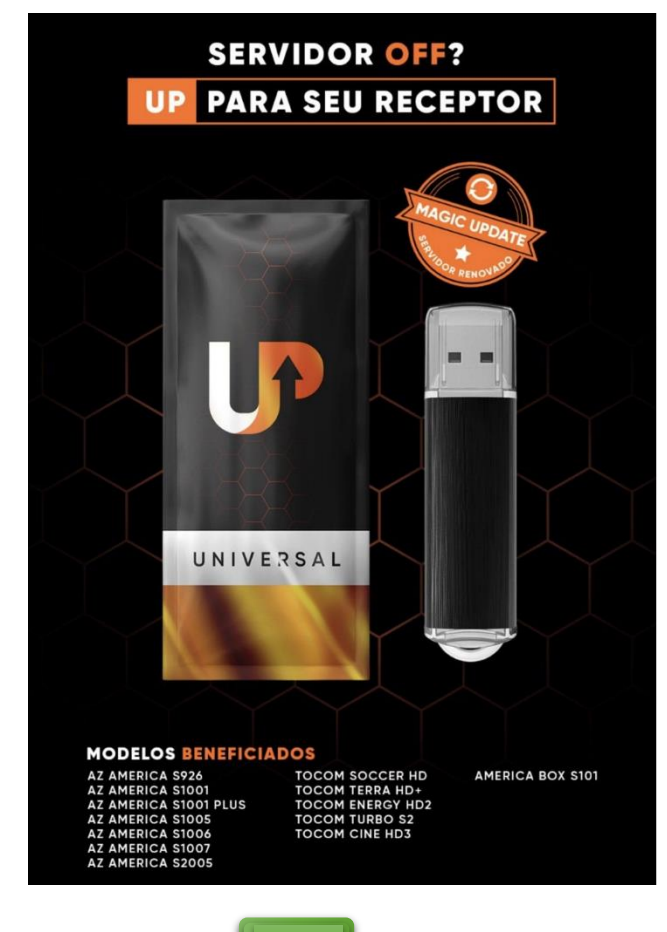